nformation Technology

Set password using the Self-Service Password Portal. You will be prompted to set up security questions. After you register, you will be able to reset your Kyrene password from anywhere online.

# **How To Set Password:**

**1.** Navigate to the password registration website: https://aka.ms/ssprsetup

Enter student ID (studentID@myksd.org) on Sign In screen. Click **Next**.

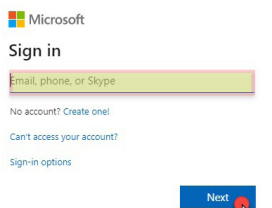

**2.** Enter student password. Click **Sign In**. (**Note:** If this is your first time logging in, use the temporary password Student1)

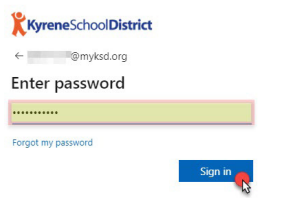

**3.** Update your password now by entering a password that meets the following criteria:

- Must be a minimum of 8 characters
- Use upper/lower case letters
- Use a number or special character
- Cannot contain the student's username nor be a password used previously

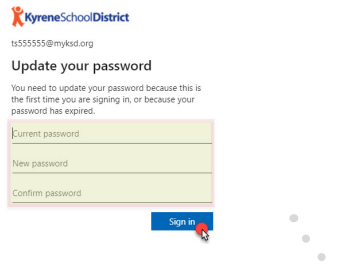

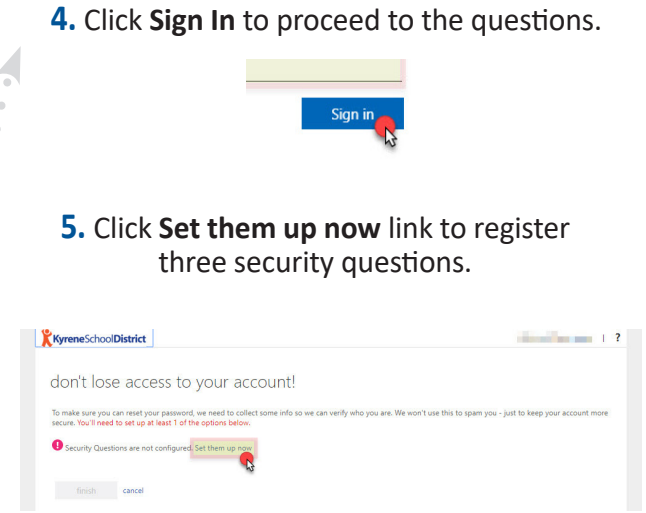

**6.** Click the drop-down menu under the security question to select question. Enter answer below. Remember these answers in case you need to reset your password. When finished, click **Save Answers** button.

**Note:** Security answers and can be 3 to 40 characters long. Duplicate answers to security questions are not accepted.

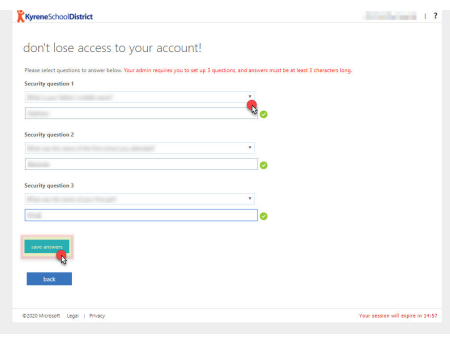

#### **7.** Click **Finish** button.

(You will be automatically redirected to your Microsoft account page. You can close this window.)

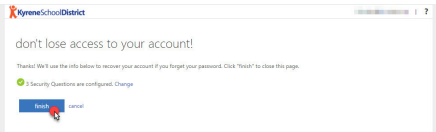

See next page for instructions on how to reset your password.

Information Technology

### **How To Reset Password:**

**1.** Navigate to the password reset website: https://aka.ms/sspr

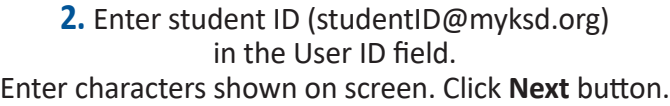

#### KyreneSchoolDistrict

Get back into your account

Who are you?

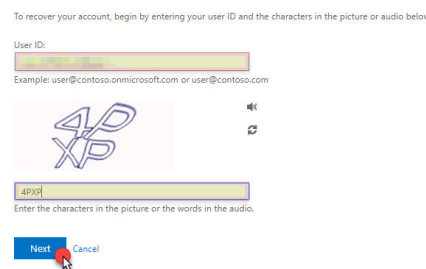

**3.** Enter answers to all three security questions. Click **Next** button. (Note: Click **Contact your Administrator** link to send an email to Kyrene Technical Support.)

#### KyreneSchoolDistrict

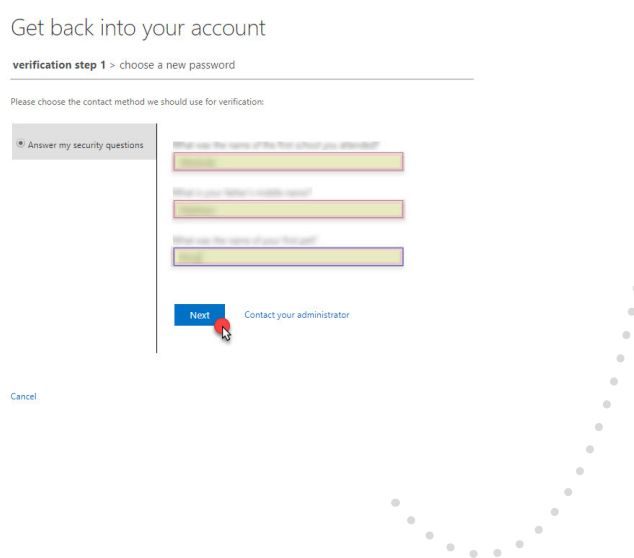

# **4.** Enter new password. Click **Finish** button.

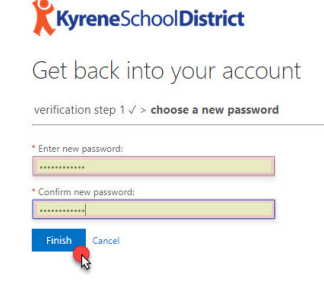

## **5.** A confirmation message will display on the screen.

# KyreneSchoolDistrict

Get back into your account Your password has been reset

**6.** You will receive a confirmation email from *msonlineservicesteam@microsoftonline.com* with the subject line: "Your Kyrene School District password has been reset"

You will need to sign in to any devices, websites or applications with your new password.